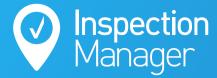

#### **IM User Guide:**

#### **LAST INSPECTION DATA**

The purpose of this guide is to explain how to load photos, comments and conditions from previous completed inspections into a new inspection.

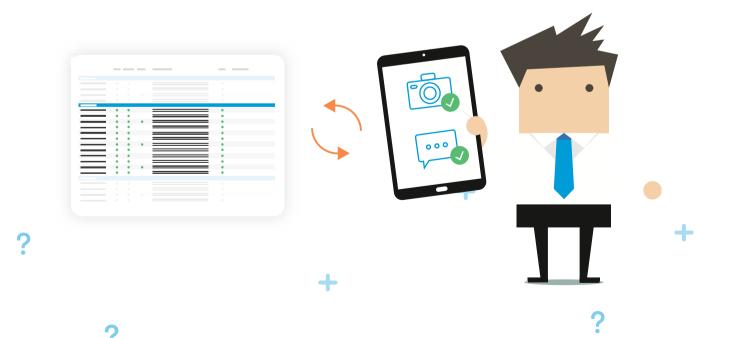

### Firstly ensure that the inspection you want to use the data from is in a CLOSED status.

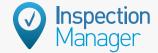

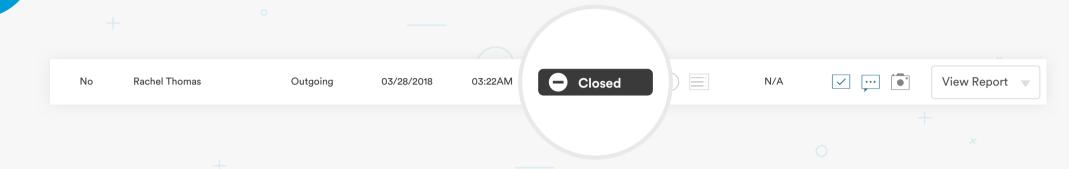

Step 2

A. Click on the inspections tab at the top left of the Inspection Manager website

B. Click the green + New Inspection button at the top right

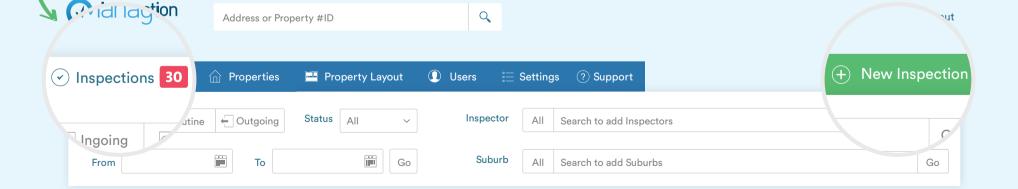

Step

✓ Conditions

... Comments

Photos

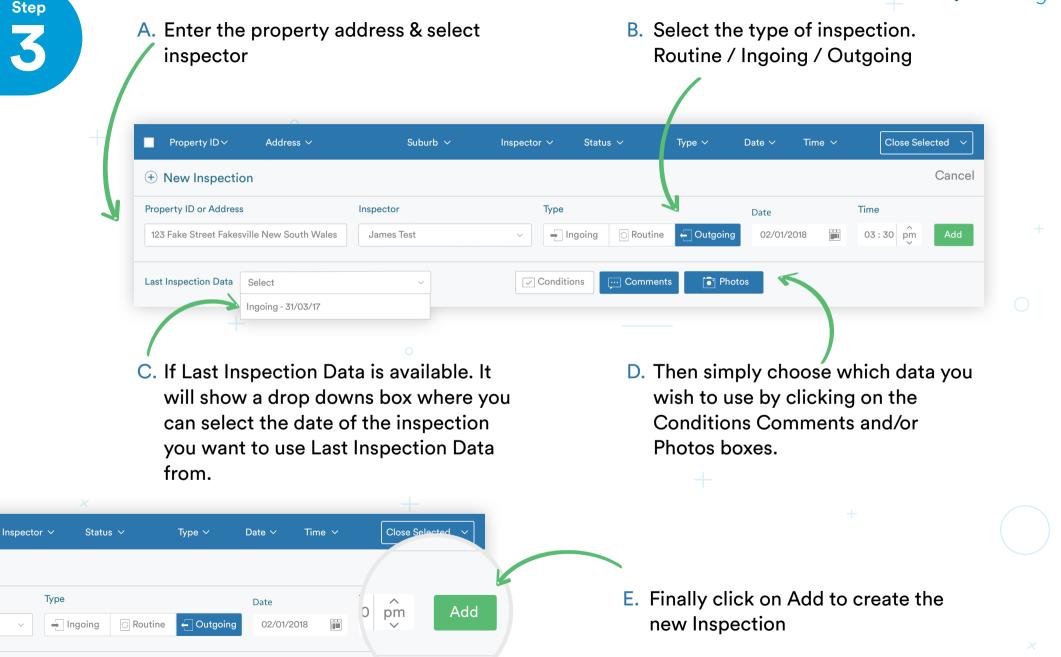

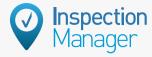

## Open Inspection Manager on your device (iPad/iPhone/Android), tap on inspection list and pull down to refresh

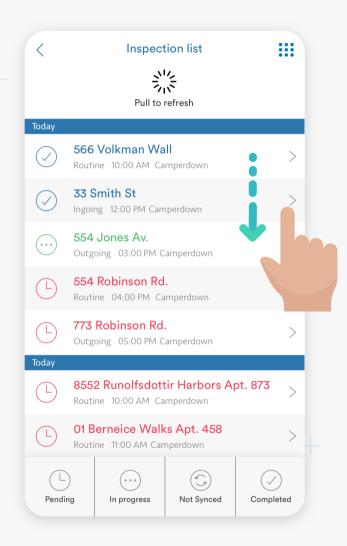

Please tap on the inspection to begin the sync of the Last Inspection Data to your device

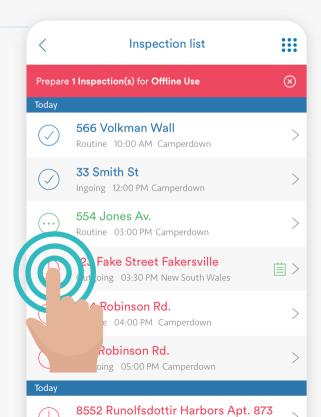

Step 5

Tap on Perform Inspection and proceed to go to each room and add the "Quick Selection Last Inspection Data" to each room.

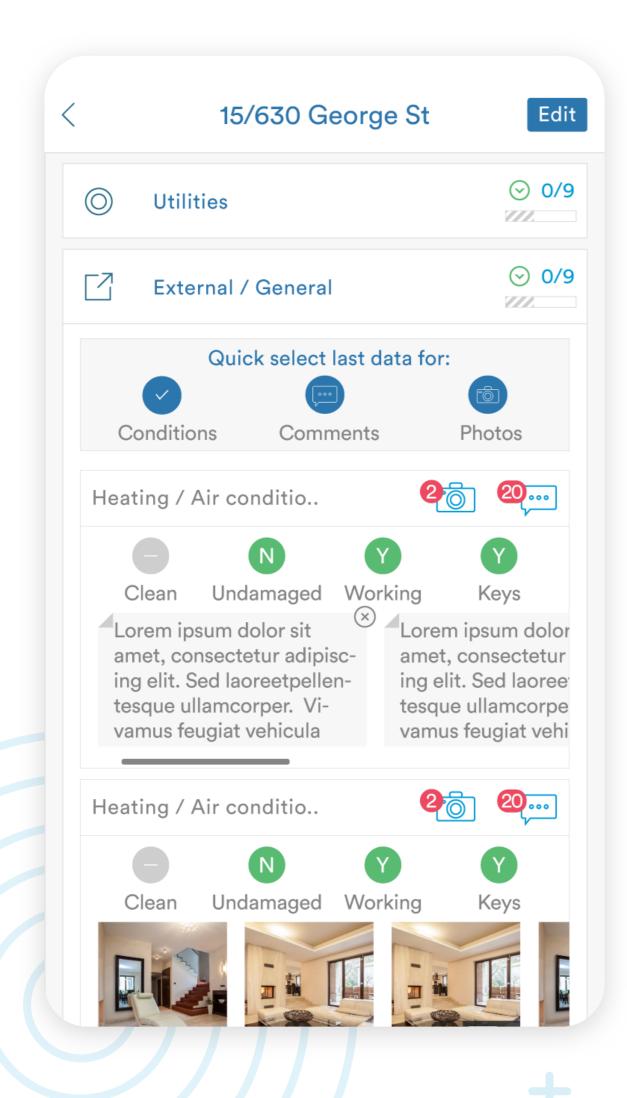

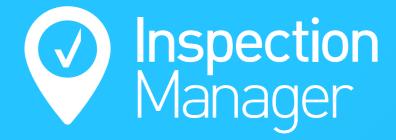

# Need a hand from our support team?

Phone: 1300 22 88 32 | 02 9264 6299

Email: support@inspectionmanager.com

Live Chat: www.inspectionmanager.com

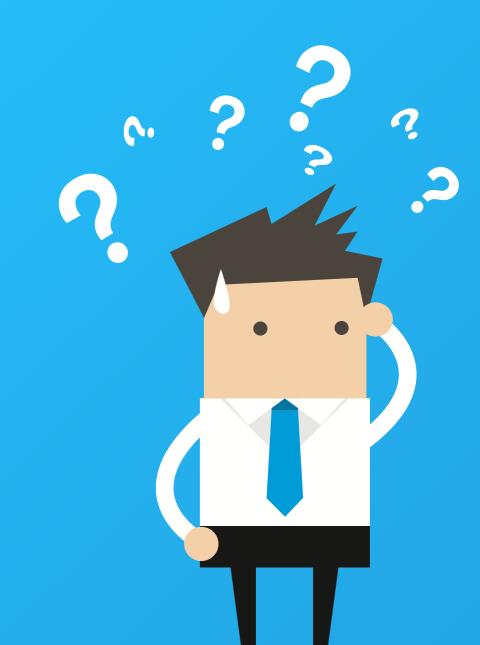